### **Notice to Users**

©2000 Sony Corporation All rights reserved. This manual and the software described herein, in whole or in part, may not be reproduced, translated or reduced to any machine-readable form without prior written approval.

EXCEPT AS SPECIFICALLY SET FORTH IN THE SOFTWARE LICENSE AGREEMENT, SONY CORPORATION PROVIDES THIS MANUAL, THE SOFTWARE AND THE OTHER INFORMATION CONTAINED HEREIN "AS IS" WITH NO WARRANTY AND HEREBY EXPRESSLY DISCLAIMS ANY IMPLIED WARRANTIES OF MERCHANTABILITY NONINFRINGEMENT OR FITNESS FOR ANY PARTICULAR PURPOSE WITH REGARD TO THIS MANUAL, THE SOFTWARE, OR SUCH OTHER INFORMATION. IN NO EVENT SHALL SONY CORPORATION BE LIABLE FOR ANY INCIDENTAL, CONSEQUENTIAL, OR SPECIAL

DAMAGES, WHETHER BASED ON TORT, CONTRACT, OR OTHERWISE ARISING OUT OF OR IN CONNECTION WITH THIS MANUAL, THE SOFTWARE, OR OTHER INFORMATION CONTAINED HEREIN OR THE USE THEREOF.

Sony Corporation reserves the right to make any modification to this manual or the information contained herein at any time without notice. The software described herein may also be governed by the terms of a separate user license agreement.

This product contains software owned by Sony and licensed from third parties. Use of such software is subject to the terms and conditions of license agreements enclosed with this product. Software specifications are subject to change without notice and may not necessarily be identical to current retail versions.

Before using this software, please read the accompanying End-User License agreement which governs use of this software.

## **Customer Support**

How to contact the AIBO Customer Link.

#### **In the United States**

1-800-427-2988 Email address: aibosupport@info.sel.sony.com

#### **In Europe**

English line: +44 (0)-20-7365-2938 German line: +49 (0)-69-9508-6310 French line: +33 (0)-1-5569-5118 Email address: aibo@sonystyle-europe.com

#### **In Hong Kong**

+852-2345-2966 Email address: aibo\_helpdesk@shk.sony.com.hk

**In Singapore**  $+65-473-8500$ Email address: AIBO.Link@ap.sony.com

- "AIBO," the AIBO logo  $\partial f$ <sup>o</sup>, "OPEN-R" and the OPEN-R logo  $\partial f$  are registered trademarks of Sony Corporation.
- "A.C.Nima," "Memory Stick,"  $\triangleq$  and MEMORY  $\triangleq$ TIFK are trademarks of Sony Corporation.
- Microsoft and Windows are registered trademarks of Microsoft Corporation in the United States and other countries.
- All other system names and product names mentioned herein may be the trademarks or registered trademarks of their respective companies. Furthermore, "™" and "®" are not mentioned in each case in this manual.

Information about AIBO is also available on the Internet at:

http://www.aibo.com/

"Reproduction in whole or in part without written permission is prohibited. All rights reserved."

# **Table of contents**

## **Introduction**

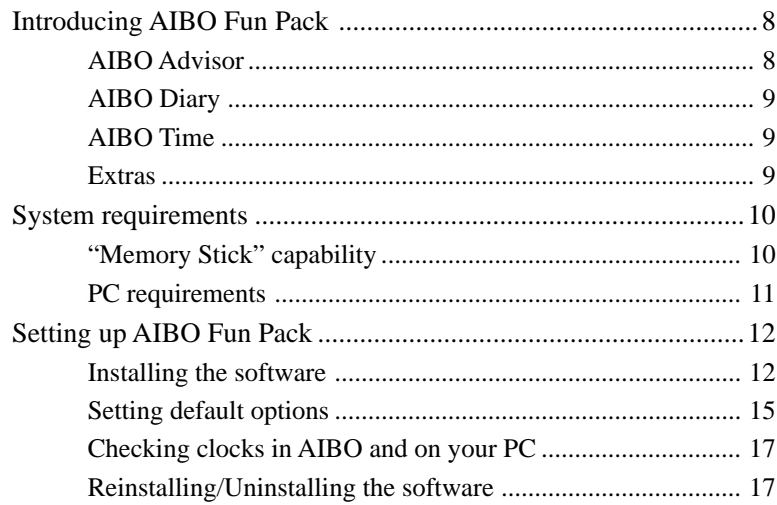

## **Playing with AIBO**

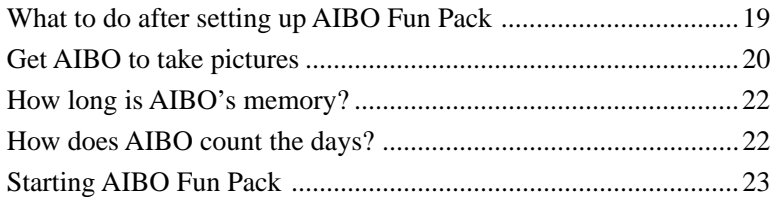

## **Using AIBO Fun Pack**

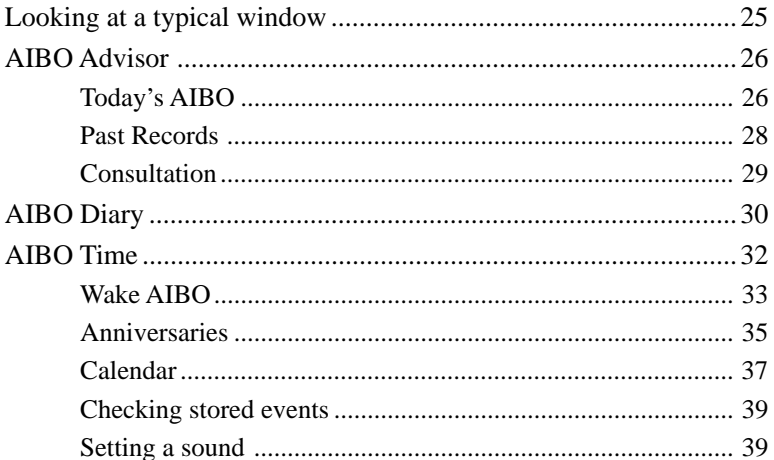

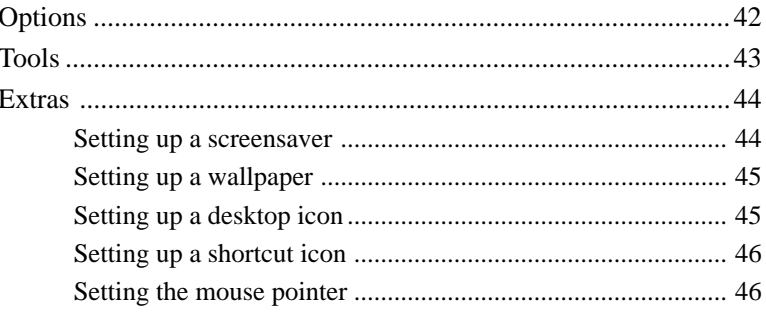

# Additional information

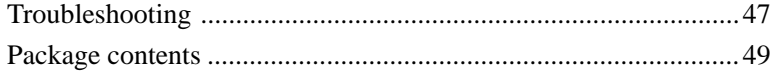

# **Introduction**

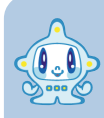

**Hello, my name is A.C.Nima. I will be the go-between between you and your AIBO. I'll check to see how AIBO is doing and translate AIBO's words for you. I have a pretty good understanding of AIBO so you can count on me.**

## **Introducing AIBO Fun Pack**

AIBO Fun Pack (ERF-PC01) is a PC application that enhances the features of the AIBO-ware "AIBO Life (ERF-210AW01)" so that you can more fully enjoy living with and raising AIBO. AIBO Fun Pack is composed of four main parts.

### **AIBO Advisor**

You can check AIBO's condition and refer to past records. I'll try to answer any questions you may have about AIBO. I'll also advise you on how to improve AIBO's environment and how to develop your relationship with AIBO.

You can also see a thumbnail view of the pictures taken by AIBO.

### $\blacksquare$  **AIBO Diary**

AIBO keeps a diary where you can see AIBO's photos and read entries written by AIBO. Diary contents can be printed or converted to data for uploading to your homepage.

### **AIBO Time**

Enjoy features that take advantage of AIBO's internal clock. Set AIBO to wake up in the morning and emit a sound of your choice. To celebrate a special occasion with AIBO, set the date and time and choose a sound. You can even have AIBO play back an original message.

### **Extras**

You'll find AIBO's movie, wallpapers and icons featuring AIBO and me. Have fun with them on your PC.

## **System requirements**

To use AIBO Fun Pack, you need a PC equipped with a "Memory Stick" slot.

### ■ "Memory Stick" capability

The "Memory Stick" containing the AIBO-ware "AIBO Life" is the interface between AIBO Fun Pack and your AIBO. The "Memory Stick" is removed from AIBO and its data read with AIBO Fun Pack on your PC.

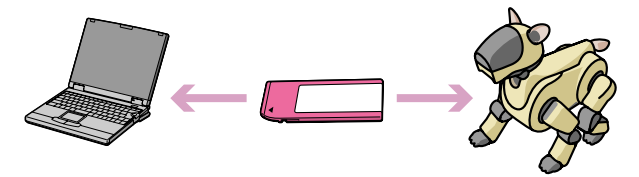

To use the "Memory Stick" you need either of the following:

- PC with a dedicated "Memory Stick" slot
- PC with a "Memory Stick" adaptor drive
- PC with a "Memory Stick" PC card adaptor and, PC card slot or PC card adaptor drive

#### **Note**

Animation appears in the window while the computer reads data from the "Memory Stick." Do not remove the "Memory Stick" while the animation is displayed.

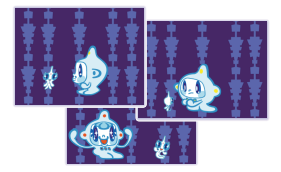

### **PC requirements**

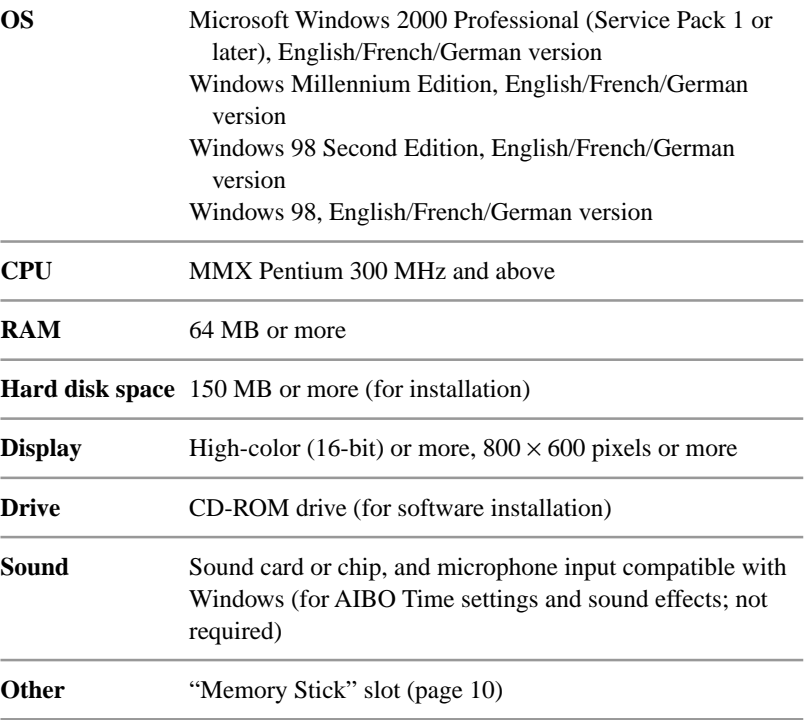

## **Setting up AIBO Fun Pack**

### **Installing the software**

Use the supplied CD-ROM to install AIBO Fun Pack on your PC's hard disk.

### **1 Turn on your PC and start Windows.**

## **2 Insert the supplied CD-ROM in the CD-ROM drive.**

The Setup program starts up to guide you through the installation process. If the Setup program does not start, double-click the "AutoRun.exe" file in the CD-ROM.

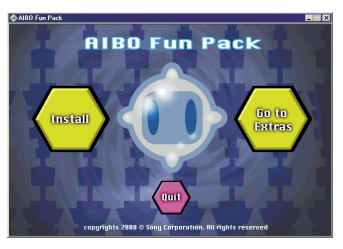

#### **Notes**

- End all other programs before running the Setup program.
- The English edition Setup program will run when you use English, French or German OS.

### **3 Click Install.**

The Welcome dialog box appears.

### **4 Click Next.**

The Installation Options dialog box appears.

### **5 Choose the preferred option for installation and click Next.**

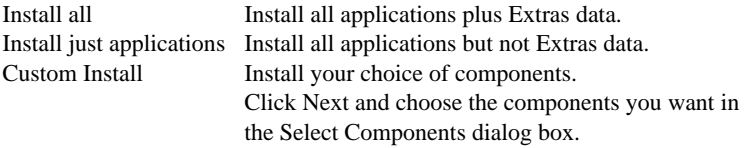

When you click Next, the User Information dialog box appears.

### **6 Enter your name and the product key code and click Next.**

The key code is printed on the accompanying sticker. Attach the sticker to the CD-ROM case so as not to lose it.

When you click Next, the Confirmation of Registration dialog box appears.

### **7 Confirm the information you've entered and click Next.**

The Choose Destination Location dialog box appears.

### **8 Choose the folder where you want to install AIBO Fun Pack and click Next.**

The default setting is the "C:\Program Files\Sony\AIBO Fun Pack" folder. To install to a different folder, click Browse and choose another folder. When you click Next, the Select Program Folder dialog box appears.

### **9 Choose the folder where you want to add the program icon and click Next.**

The default setting is the "AIBO Fun Pack" folder. If you prefer, you can select a different folder from the Existing Folders list or type a new folder name in the Program Folder box.

When you click Next, the Query dialog box appears.

### **10 If you want to create a shortcut icon on the desktop, click Yes. If not, click No.**

Installation starts and the status is displayed during the procedure. When installation ends, the Installation is complete dialog box appears.

### **11 To set default options for AIBO Fun Pack, check the box and click Finish.**

Instructions will appear on the screen to guide you (see the following section). You need to set options and save the settings to the "Memory Stick" before using AIBO Fun Pack.

### ■ Setting default options

To use AIBO Fun Pack, set default options. Just follow the instructions that appear on the screen after installing the software. You'll need the "Memory Stick" containing the AIBO-ware "AIBO Life." The option settings will be saved to the "Memory Stick" so make sure that the "Memory Stick" is write-enabled.

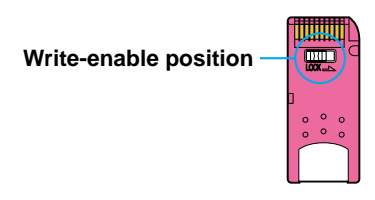

You can also choose to set default options when you first start AIBO Fun Pack.

## **1 Insert the "Memory Stick" to the PC's "Memory Stick" slot.**

## **2 Choose the drive for the "Memory Stick" and click OK.**

The drive letter you specify will be saved in the program. If you want to change the drive setting from variable to fixed, use the Options Menu (page 42).

### **3 Enter your name, your date of birth and your AIBO's name in the corresponding boxes.**

#### **Note**

The name you enter for AIBO is the name that will be used in AIBO Fun Pack. This name does not have to be the same as the one you use to call AIBO with AIBO Life.

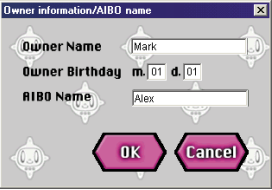

## **4 Click OK.**

The settings you made are saved to the "Memory Stick."

Continue setting other options following the instructions on the screen. At the end, you will see the following dialog box.

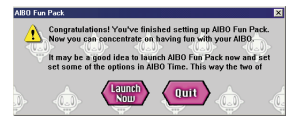

## **5 To start AIBO Fun Pack, click Launch Now.**

AIBO Fun Pack's main menu will be displayed (page 23). You'll be able to start enjoying AIBO Fun Pack right away.

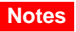

- Data in the "Memory Stick" may be erased or damaged in the following cases:
	- If the "Memory Stick" is removed or the computer is switched off while the computer is reading or writing data on the "Memory Stick."
	- If the "Memory Stick" is used in a place subject to static electricity or electric noise.
- After the computer finishes writing data on the "Memory Stick," wait for a while and then remove the "Memory Stick" from your computer. (If your computer has a dedicated "Memory Stick" slot wait for approximately 15 seconds.)

### ■ Checking clocks in AIBO and on your PC

Refer to AIBO's operation manual and check that AIBO's clock is set to the correct time. If AIBO's clock is inaccurate, AIBO Time events may not be executed as intended and AIBO's data may not be displayed accurately. Check that the clock on your PC is also set to the correct time to ensure that the diary is correctly displayed.

### **Reinstalling/Uninstalling the software**

#### **Note Reinstallation**

You may want to repeat the installation procedure, for example to install additional components or to reinstall AIBO Fun Pack. In either case, as long as you do not uninstall AIBO Fun Pack, the AIBO data accumulated in the PC will remain intact.

#### **Note Uninstallation**

When the software is uninstalled, all AIBO Fun Pack applications and AIBO data in the PC will be erased. If you want to keep the PC's AIBO data, first export the data (page 43) before uninstalling the software.

### **1 Click Start, point to Program-AIBO Fun Pack and click Uninstall.**

The Welcome dialog box appears.

## **2 Select the preferred option and click Next.**

Then, follow the instrucions on the screen.

# **Playing with AIBO**

## **What to do after setting up AIBO Fun Pack**

Once you've installed AIBO Fun Pack and set the default options, just insert the "Memory Stick" in AIBO and play with AIBO.

After you've spent some time with AIBO, remove the "Memory Stick" from AIBO, insert it in the PC's "Memory Stick" slot and start AIBO Fun Pack. You'll be able to see AIBO's condition, diary entries and photos.

## **Get AIBO to take pictures**

If you call out to AIBO to take a picture, AIBO will signal that it is standing by and then take a picture. Snapshots taken by AIBO are added to the Photo Album for you to browse. They will also be added to AIBO's Diary. So get AIBO to take a picture every day to liven up each diary entry. AIBO can retain up to seven pictures at a time.

#### **Notes**

- AIBO retains data for a total of seven photos. From the eighth photo that AIBO takes, the photo data will be erased in turn from the oldest one. To keep old photos, use AIBO Fun Pack to save photo data from the "Memory Stick" to the PC (page 23).
- Sony is not responsible for any rights-infringement disputes and other issues that may arise between you and another person or entity resulting from photographs taken with AIBO. Do not take any photographs that may infringe on another person's or entity's rights.
- A photo may be out of focus if it was taken when AIBO was sleepy (when AIBO's sleep instinct was high).

#### **Notes Quality of the photo image**

- A photo image has  $180 \times 140$  pixels.
- Depending on the surrounding light, horizontal lines may appear in the photo or the photo may have a reddish or bluish hue.
- The image may be distorted, if AIBO takes a photo of a fast-moving object.

### **1 While AIBO is in autonomous or station mode, call out to AIBO to take a picture.\***

AIBO nods.

\* For the actual command words you need to use, please refer to the manual for AIBO Life.

## **2 Press AIBO's head sensor lightly.**

The tail light flashes orange and the eye lights all light up.

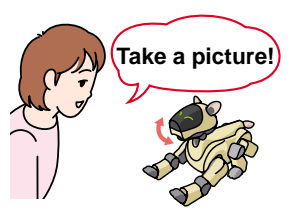

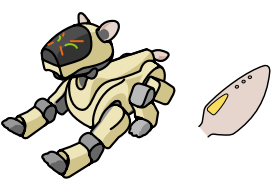

The eye lights go off one by one. After about six seconds when all the eye lights are off, AIBO is set to take a picture.

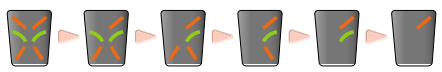

The tail light turns blue and AIBO takes a picture.

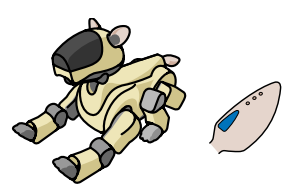

#### **Note**

If you don't press the head sensor within 10 seconds of AIBO's nod, AIBO will quit taking a picture.

## **How long is AIBO's memory?**

The "Memory Stick" retains up to seven day's worth of data (and seven photos, page 20) for AIBO Fun Pack. Older data will be erased. When AIBO expresses joy or sadness or shows curiosity, it's a good idea to take out the "Memory Stick" from AIBO and look at the data with AIBO Fun Pack. Records of AIBO's growth, diary entries and photos will be saved to the PC.

## **How does AIBO count the days?**

We think of our days ending not at midnight but when we go to bed. In AIBO Fun Pack, to accommodate both early-birds and night-owls, AIBO's day begins when AIBO is activated after 4:00 in the morning and ends the last time AIBO is paused before 4:00 the next morning.

AIBO makes a new entry to the diary after AIBO's day ends so you cannot read it until the following day. Because AIBO's day does not end until you pause AIBO, if you leave AIBO on over a period of several days, this period will be counted as a single day and diary entries corresponding to those days will not be made.

## **Starting AIBO Fun Pack**

Start AIBO Fun Pack as follows:

### **Click Start, point to Program-AIBO Fun Pack and click AIBO Fun Pack Main Menu.**

AIBO Fun Pack's Main Menu appears. You can follow the same procedure to start individual applications in AIBO Fun Pack.

When the "Memory Stick" is inserted, you can enjoy all the features in AIBO Fun Pack. If you use AIBO Fun Pack without inserting the "Memory Stick," you'll still be able to see the following data:

- AIBO Advisor Past Records only
- AIBO Diary
- AIBO Time Stored Events only

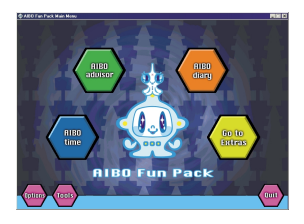

# **Using AIBO Fun Pack**

**AIBO Fun Pack is organized as illustrated. Find the menu that you want to use from the diagram below.**

#### **AIBO Advisor**

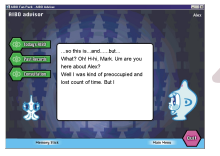

#### **AIBO Diary**

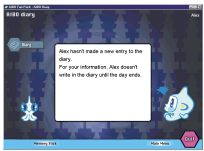

#### **AIBO Time**

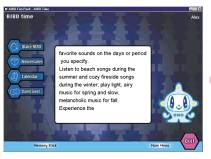

**Main Menu**

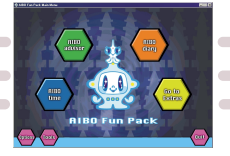

#### **Options Menu**

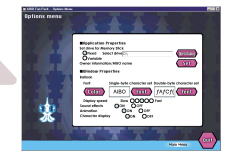

#### **Tools Menu**

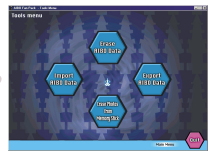

**Extras**

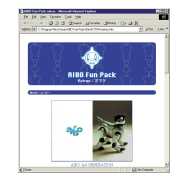

## **Looking at a typical window**

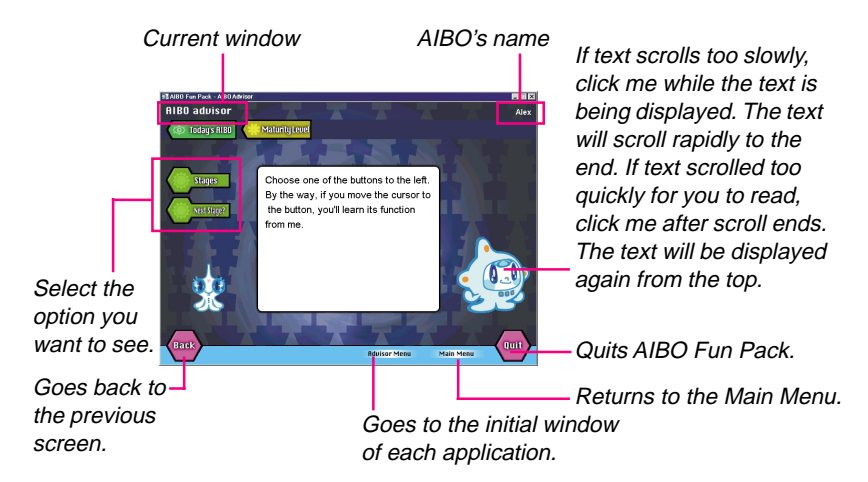

#### **In the initial windows of AIBO Advisor, AIBO Diary and AIBO Time:**

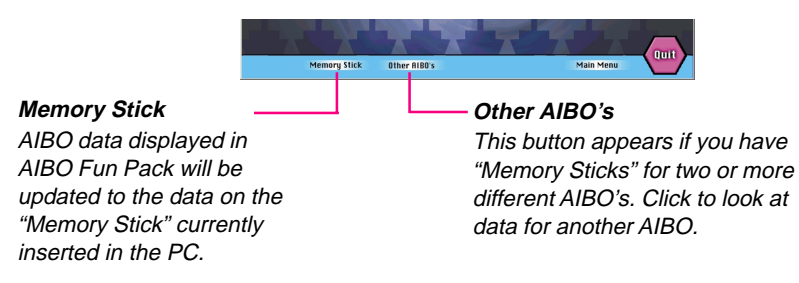

## **AIBO Advisor**

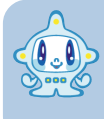

**With AIBO Advisor, you can check AIBO's condition, look at past records and get my advice. You can also browse through the pictures taken by AIBO.**

### **Today's AIBO**

**With Today's AIBO, you can check AIBO's present condition.**

**Maturity level** Shows the stage of development AIBO has reached.

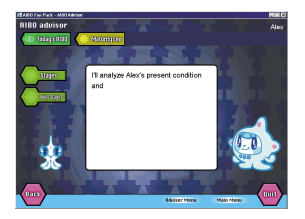

**Instincts/Emotions** Charts the instincts and emotions AIBO has experienced in the past 24 hours.

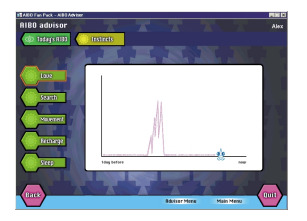

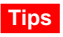

- Click on a point in the graph to zoom in. The two hours before and after the point are shown in detail. Click once more to return to the normal view.
- A blue line in the sleep instinct chart shows how much you've interacted with AIBO.

### x **Past Records**

**With Past Records, you can review AIBO's development and experiences, look at AIBO's snapshots and go over the advice I've given you.**

**Record of Growth** Shows records of how AIBO has matured.

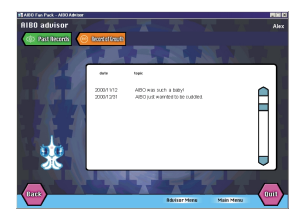

**Photo Album** View thumbnails of the pictures taken by AIBO.

You can save (copy) the pictures as JPEG files or delete unwanted pictures.

#### **Notes**

- If you delete a photo from the Photo Album, the same photo is deleted from AIBO Diary also.
- Once a picture is deleted, it cannot be restored to the Photo Album.
- For further notes on photos, please refer to page 20.

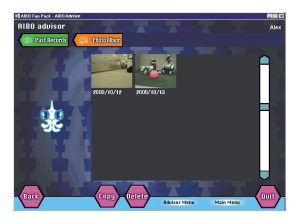

**Past Consultations** A summary of the advice I've given in the past in Consultation.

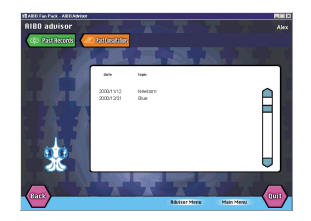

### $\blacksquare$  Consultation

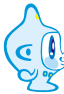

**Some things about AIBO may be difficult for you to determine. For instance, are AIBO's eyes and ears functioning? How is AIBO's personality shaping? So I'll check for you and help answer any questions you may have about your AIBO.**

**Responsiveness** I'll check whether AIBO's eyes and ears are functioning normally.

**Advice** I'll analyze AIBO's present condition and tell you how AIBO's personality is forming.

## **AIBO Diary**

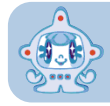

**Take a peek at the diary that AIBO keeps. I'll translate AIBO's words for you. Take a look also at AIBO's snapshot for the day.**

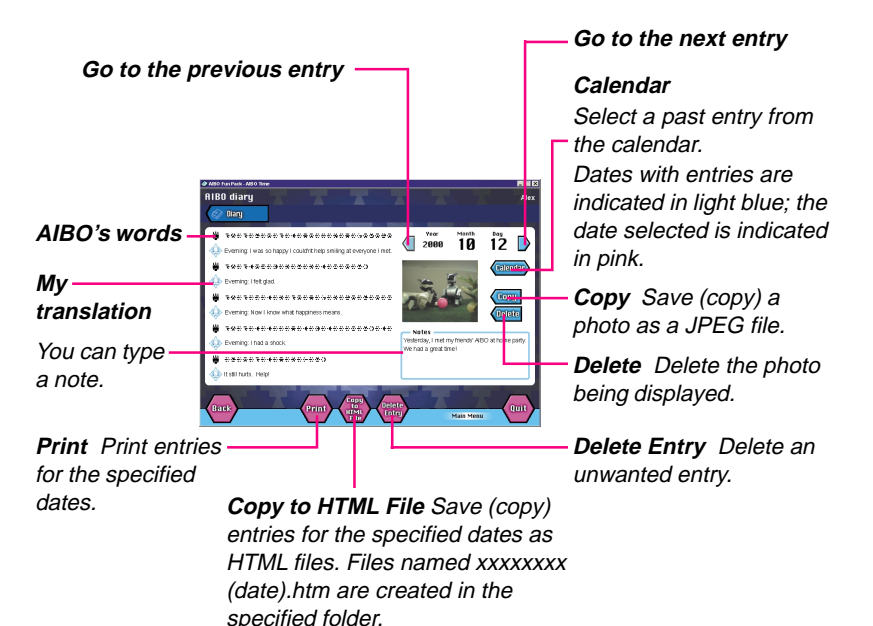

#### **Notes**

- If you delete a photo from the diary, the same photo is deleted from the album in AIBO Advisor also.
- When several photos are taken on the same day, the picture taken last will be displayed. If you delete that photo, the second last photo is displayed instead.
- For further notes concerning photos, please refer to page 20.

## **AIBO Time**

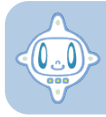

**Making use of its internal clock, AIBO will perform for you at a scheduled time and celebrate special days with you.**

#### **Notes**

- AIBO Time can handle data up to a total size of 1 MB. A message appears to alert you if you try to store an event when the AIBO Time memory is full. To store a new event, first delete unwanted ones.
- If events in Calendar and Anniversaries are set for the same date and time, events in Anniversaries take precedence over those in Calendar.
- Once you set Wake AIBO, AIBO will get up every day at the specified time until you cancel the setting.

### **Wake AIBO**

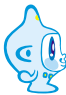

**You can get AIBO to wake up at a specified time every day and emit a sound of your choice.**

**Have fun seeing AIBO react in a different way every day. AIBO may be sluggish or AIBO may wake up alert and ready but is sure to wake up at the same time every day.**

## **1 In the AIBO Time menu window, click Wake AIBO.**

The Wake AIBO window appears.

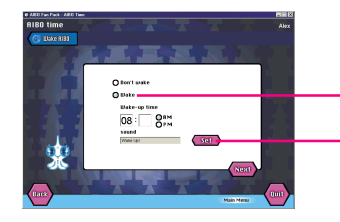

**Wake button** Click Wake and set the wake-up time.

**Set button** Click Set to go to the Set Sound dialog box and choose the sound you want AIBO to make (page 39).

## **2 When you've finished setting Wake AIBO, click Next.**

The List of Settings appears.

If you want to continue setting other events in AIBO Time, click Time Menu.

## **3 Click Save to Memory Stick.**

The setting is saved to the "Memory Stick" containing the AIBO-ware "AIBO Life." Do not remove the "Memory Stick" until a message announces that the data is saved.

**4 Insert the "Memory Stick" in AIBO and activate AIBO. Then press AIBO's chin and back sensors at the same time for 3 seconds or more to set AIBO to the sleep mode.**

#### **When AIBO wakes**

AIBO makes the preset sound and starts acting in the autonomous mode.

#### **Notes**

- To put AIBO to sleep, set AIBO to the sleep mode by pressing the chin and back sensors at the same time for 3 seconds or more.
- If you pause AIBO (the chest light goes off), AIBO will not wake at the preset time.
- If AIBO is awake at the specified time, AIBO will not respond as preset.
- If you select Don't Wake, the Wake AIBO setting will be canceled.
- Do not use AIBO in a place where AIBO may be subject to falls or vibration, or on an unstable surface.
- Do not surround AIBO with objects that may obstruct AIBO's movements.

### x**Anniversaries**

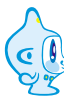

**Set AIBO to remind you of an anniversary so that you can celebrate the occasion together. You can store up to 10**

**anniversaries. You can also record a message for AIBO to play back. Why not get AIBO to pass on your message for a very special occasion?**

### **1 In the AIBO Time menu window, click Anniversary.**

The Anniversary window appears.

You'll find that your birthday has already been set. It's a special day for AIBO so the setting cannot be changed or deleted.

## **2 Click Add.**

The Set Anniversary window appears.

#### **Anniversary Name**

**Time** Enter the time Enter a name for the event. This name will appear on the list of events.

for the event.

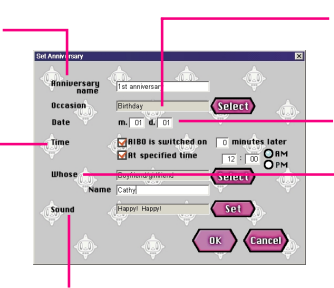

**Occasion?** Click Select to choose the type of occasion.

**Date** Enter the date for the event.

**Whose?** Type the name of the person whose anniversary you will celebrate. Click Select to choose the person's

**Sound** Click Set to go to the Set Sound dialog relation to you. box and choose the sound you want AIBO to make (page 39).

## **3 When you've set the event, click OK.**

The Anniversary window reappears. To continue setting other anniversaries, click Add.

### **4 When you've finished setting Anniversaries, click Next.**

The List of Settings appears. Confirm the settings you've made. If you want to continue setting other events in AIBO Time, click Time Menu.

## **5 Click Save to Memory Stick.**

The setting is saved to the "Memory Stick" containing the AIBO-ware "AIBO Life." Do not remove the "Memory Stick" until a message announces that the data is saved.

#### **Notes**

- If events are set for the same date and time, the events take precedence in the order they appear in the Anniversaries window.
- If AIBO is not awake at the specified time, AIBO will not perform as preset.

#### **To delete a stored event**

In the Anniversaries window (step 1), choose the event you want to delete and click Delete.

#### **To make changes to a stored event**

In the Anniversaries window (step 1), choose the event you want to change and click Change.

### x**Calendar**

 $\sigma$ 

**AIBO will perform on chosen days and times. You can store up to 10 calendar events. You can set AIBO to perform over a specific period to produce a seasonal feel.**

## **1 In the AIBO Time menu window, click Calendar.**

The Calendar window appears.

## **2 Click Add.**

The Calendar Settings window appears.

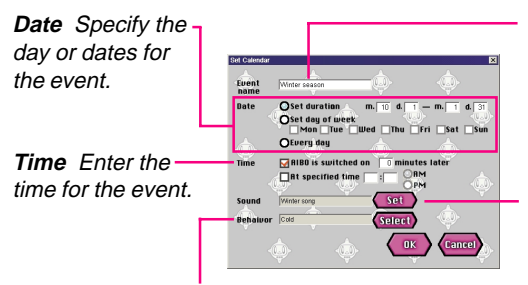

**Behavior** Click Select to choose a behavior for AIBO.

**Event name** Enter a name for the event. This name will appear in the list of events.

**Sound** Click Set to go to the Set Sound dialog box and choose the sound you want AIBO to make (page) 39).

## **3 When you've set the event, click OK.**

The Calendar window reappears. To continue setting other calendar events, click Add.

### **4 When you've finished setting Calendar click Next.**

The List of Settings appears. Confirm the settings you've made. If you want to continue setting other events in AIBO Time, click Time Menu.

### **5 Click Save to Memory Stick.**

The setting is saved to the "Memory Stick" containing the AIBO-ware "AIBO Life." Do not remove the "Memory Stick" until a message announces that the data is saved.

#### **Notes**

- If events are set for the same date and time, the events take precedence in the order they appear in the Calendar window.
- If AIBO is not awake at the specified time, AIBO will not perform as preset.
- Once a duration is set for a specific event, the same setting can be used for the following year by re-saving it to the "Memory Stick."

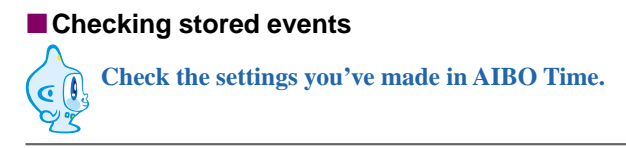

### **In the AIBO Time menu window, click Stored Events.**

### ■ Setting a sound

In the Set Sound dialog box, choose the sound that you want AIBO to make. You can also add an original sound file or record a sound.

### **Choose the sound you want from the list and click OK.**

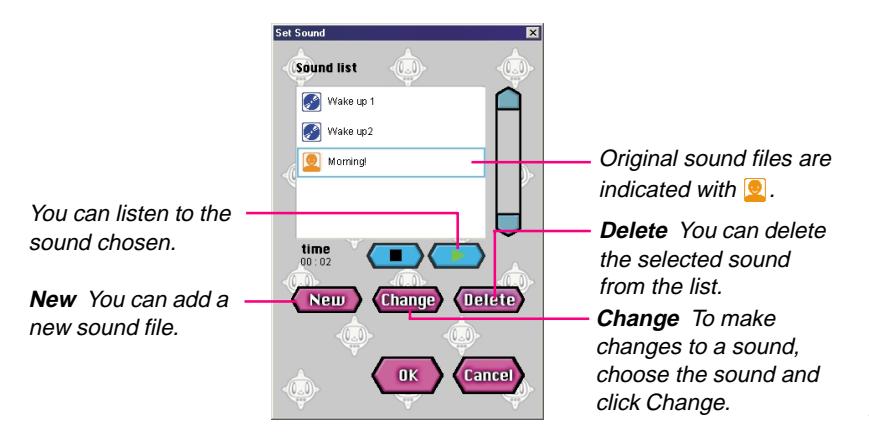

#### **Adding/changing a sound**

The Add/Change Sound dialog box appears when you click New or Change in the Set Sound dialog box.

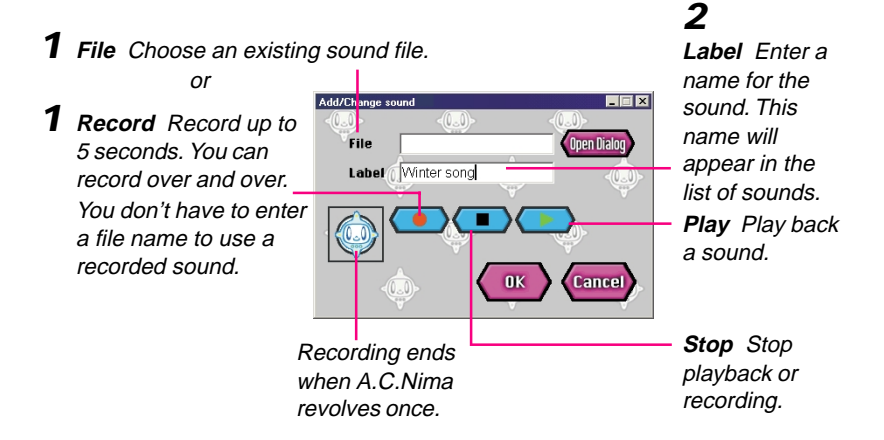

#### **Sound files that AIBO can play back**

AIBO can play back MIDI or WAVE files edited with commercially available sound editors. Sound files in other formats cannot be played back accurately.

#### **MIDI file**

Use the Format0 (single-track/multi-channel) Standard MIDI file. Functions and limitations are as follows:

- Velocity is effective but volume and expression are not supported.
- The tone cannot be changed since program change/bank select is not supported.
- AIBO emits a single sound at one time (monophonic). Edit the sound so that multiple sounds are not output.
- AIBO reproduces notes from C4 to B6 (note numbers 60 to 95). When you specify a note beyond this range, C4 is output. We recommend that you use notes higher than C5. The sound quality of notes C4 to B4 (note numbers 60 to 71) is not as good because of the limitations of AIBO's speakers.
- Resolution: 32 ms (All notes are quantized at 32 ms intervals.)
- Channel/track: 0 only is effective respectively.

### **WAVE file**

Use WAVE files with audio formats of 8 kHz, 8-bit, monaural and PCM. Recordings should be 5 seconds or shorter.

## **Options**

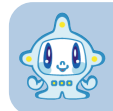

**In the Options window, set default options and preferences.**

**Set drive for Memory Stick**

If you choose Fixed, you will no longer be prompted to specify the drive.

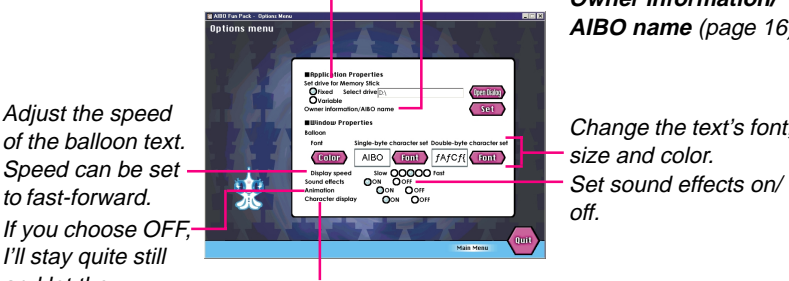

Adjust the speed of the balloon text. Speed can be set If you choose  $OFF$ ,-I'll stay quite still and let the application run more smoothly.

Click OFF when you don't need me around.

**Owner information/ AIBO name** (page 16)

Change the text's font, size and color.

## **Tools**

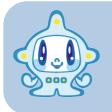

**With Tools, you can manage data that is saved to the PC for AIBO Fun Pack and erase photo data from the "Memory Stick."**

#### **Erase AIBO Data**

Erase AIBO data on the PC, which is saved and managed with AIBO Fun Pack.

#### **Import AIBO Data**

Import AIBO data that was exported and exists outside AIBO Fun Pack.

#### **Export AIBO Data**

Copy AIBO data, which was saved to the PC with AIBO Fun Pack, and save to media such as a hard disk. Use this function to export data to another PC or to back up AIBO data. Exported data can be imported to AIBO Fun Pack with the Import AIBO Data function.

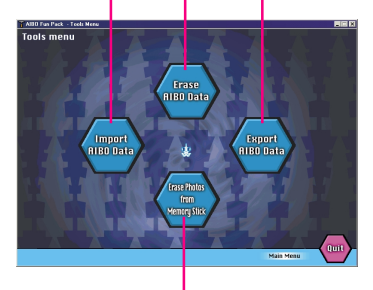

**Erase Photos from Memory Stick** Insert the "Memory Stick" in the PC and click this button to erase all photo data.

## **Extras**

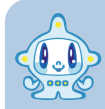

**You'll find screensavers featuring AIBO and me, and wallpapers for Windows.**

**In the Main Menu window (or the window that appears when you insert the CD-ROM), click Go to Extras and the Internet browser will open to display a list of the extra data available.**

When Extras is installed, it is saved to the Extras folder inside the folder where AIBO Fun Pack is installed. If you haven't installed Extras, you'll find it in the Extras folder in the CD-ROM.

### ■ Setting up a screensaver

- **1 Copy the screensaver file to the "windows\system" folder.**
- **2 Click Start on the task bar, point to Settings and select Control Panel-Display-Screen Saver.**

## **3 Choose a screensaver.**

- **1 Click Start on the task bar, point to Settings and select Control Panel-Display-Background.**
- **2 Choose a wallpaper and its position.**

### ■ Setting up a desktop icon

- **1 Click Start on the task bar, point to Settings and select Control Panel-Display-Effects.**
- **2 Choose an icon.**

### ■ Setting up a shortcut icon

**1 Right-click the shortcut icon you want to change and choose Properties from the menu.**

**2 Click the Shortcut tab and click Change Icon.**

**3 Select the icon file you want.**

### ■ Setting the mouse pointer

- **1 Click Start on the task bar, point to Settings and select Control Panel-Mouse-Pointers.**
- **2 Choose the mouse pointer you want.**

# **Additional information**

## **Troubleshooting**

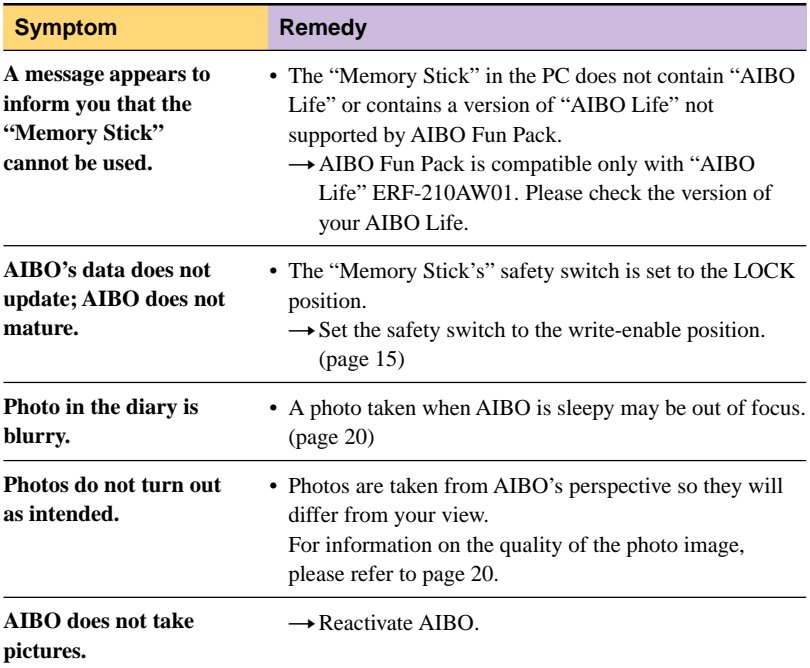

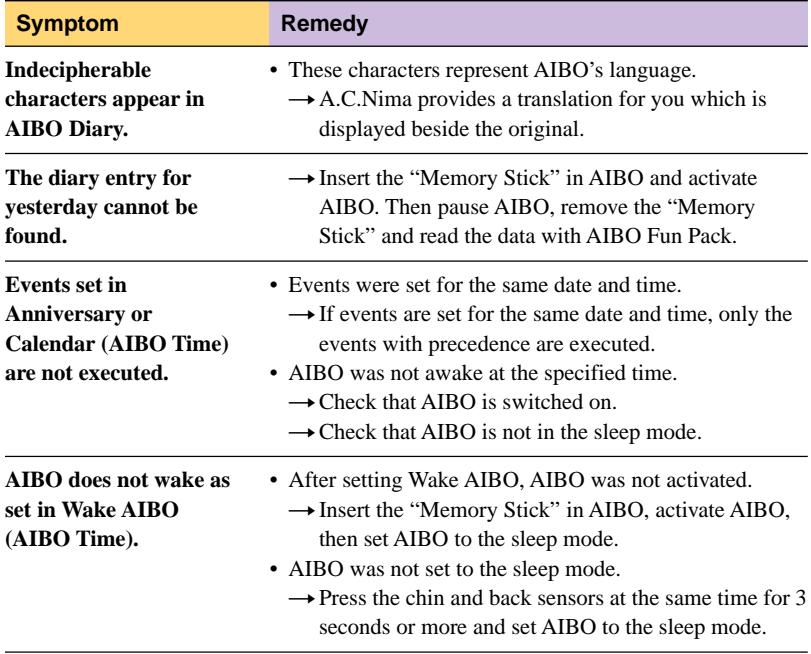

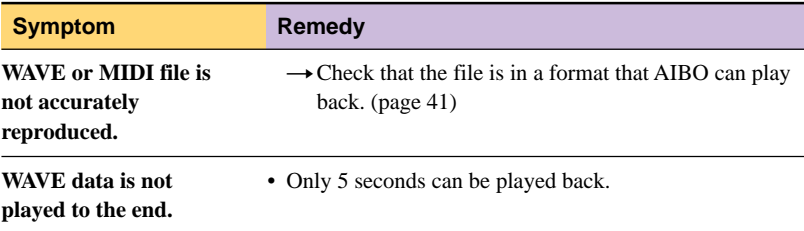

## **Package contents**

User's Guide for AIBO Fun Pack (1) Key Code sticker (1) End-User License Agreement (1)